## 第75回・滝学園東京同窓会(12月18日開催)のオンライン・マニュアル

1・当日のオンライン同窓会は、

PM2:00~3:00の間の、ZOOM というアプリを使ったオンライン同窓会と、

PM3:00~4:00の間の、SpatialChat というアプリを使った、オンライン同窓会の 2部構成です。

以下は、参加方法の、マニュアルです。

なお、当日、Zoom あるいは、SpatialChat に入れない場合や操作方法が分からない場合は、

幹事による電話サポートセンターにお問い合わ せいただけます。

電話サポートセンターは当日 13 時から終了時刻にのみ開設します。 問い合わせ先は、当日に以 下の URL に掲載されます。

(電話サポートセンター)https://www.taki-tokyo.net/modules/xpress/archives/363 Zoom で開 催しますので、

事前に Zoom アプリのインストールをお願いします。

Ⅱ・ZOOM でのオンライン(PM2:00~3:00)

1・ ZOOM でのオンラインは、管理部門(以下、ホストといいます)と、いくつかの端末部門(皆 さんのパソコン・サイド)とで、構成されます。

端末と、ホストとはオンラインで接続されますが、端末同士は、直接は、接続できません。

ホストを介しての接続となります。

ホストから、各端末に情報を流したり、端末からホストに情報を流したり、します。

2・ZOOM アプリの自分のパソコンへのダウン・ロード

ZOOM を使うには、事前に、自分の端末(パソコン)に、ZOOM アプリをダウン・ロードしておく必要 があります。

ダウン・ロードするのに、費用は、掛かりません。

ダウン・ロードの方法は、つぎの URL をクリックしてください。

<https://zoom.us/download>

(クリックしても開かない時は、「Ctrl」キーを押しながら、クリックしてください。)

3・同窓会事務局への同窓会への出欠席の連絡

次に、同窓会員各位から、同窓会事務局に、各位が、出席されるのか、欠席されるかを、つぎの URL を クリックしシステムを開いて、回答を、お願いいたします。

<https://www.taki-tokyo.net/entry/>

(クリックしても、開かない時は、「Ctrl」キーを押しながら、URL をクリックしてください。) この回答をするときは、必ず、あなたのパソコン・アドレスを所定の欄に記入して、回答してください。 今回の同窓会に欠席の方は、これで、終了となりますが、今回、回答されたパソコン・アドレスには、 次回の同窓会の案内や、同窓会関連の連絡事項が、送信されていきます。

出席と回答された方には、記入されたパソコン・アドレスに、同窓会の前半部分の ZOOM や、後半部分  $\mathcal{O}$ 

SpatialChat でのオンラインに必須の事項が、ホストから、送信されます。 すなわち、 ① ZOOM アプリを有効に働かせるための、URL と、パスコード ② 後半部分の SpatialChat アプリを有効に働かせるための、URL が、送信されてきます。 4・ZOOM の起動 上記・4で送信されてきた URL をクリックしてください。 そうしますと、ZOOM から、ZOOM を起動させるためのパスコードをインプットするように、 要求してきますので、上記・4で送られてきた、パスコードを所定の場所にインプットして、クリック してください。 そうしますと、ホストと、あなた側の端末であるパソコンが、つながり、オンラインが 出来るようになります。 因みに、現在、ZOOM を以上の手順で起動させることはできます。 が、「この ZOOM は、12月18日 PM1:00からに、セットされております。」と、回答があって、 それ以上、動きません。 なお、本番の時は、パソコンにセットされている、マイクとカメラをオンにしてください。

マイクは、外部からの音声とあなたの声を伝えます。また、カメラは、あなたサイドの姿や風景を、ホス トに送ります。

Ⅲ・SpatialChat への参加の方法

1・ブラウザ(Safari、Chrome、Firefox、Edge)から、以下の参加用 URL へ移動します ※当日、予定時間より入出可となります <https://spatial.chat/s/takitoukyoudousoukai> 2・名前等を入力して、続行します

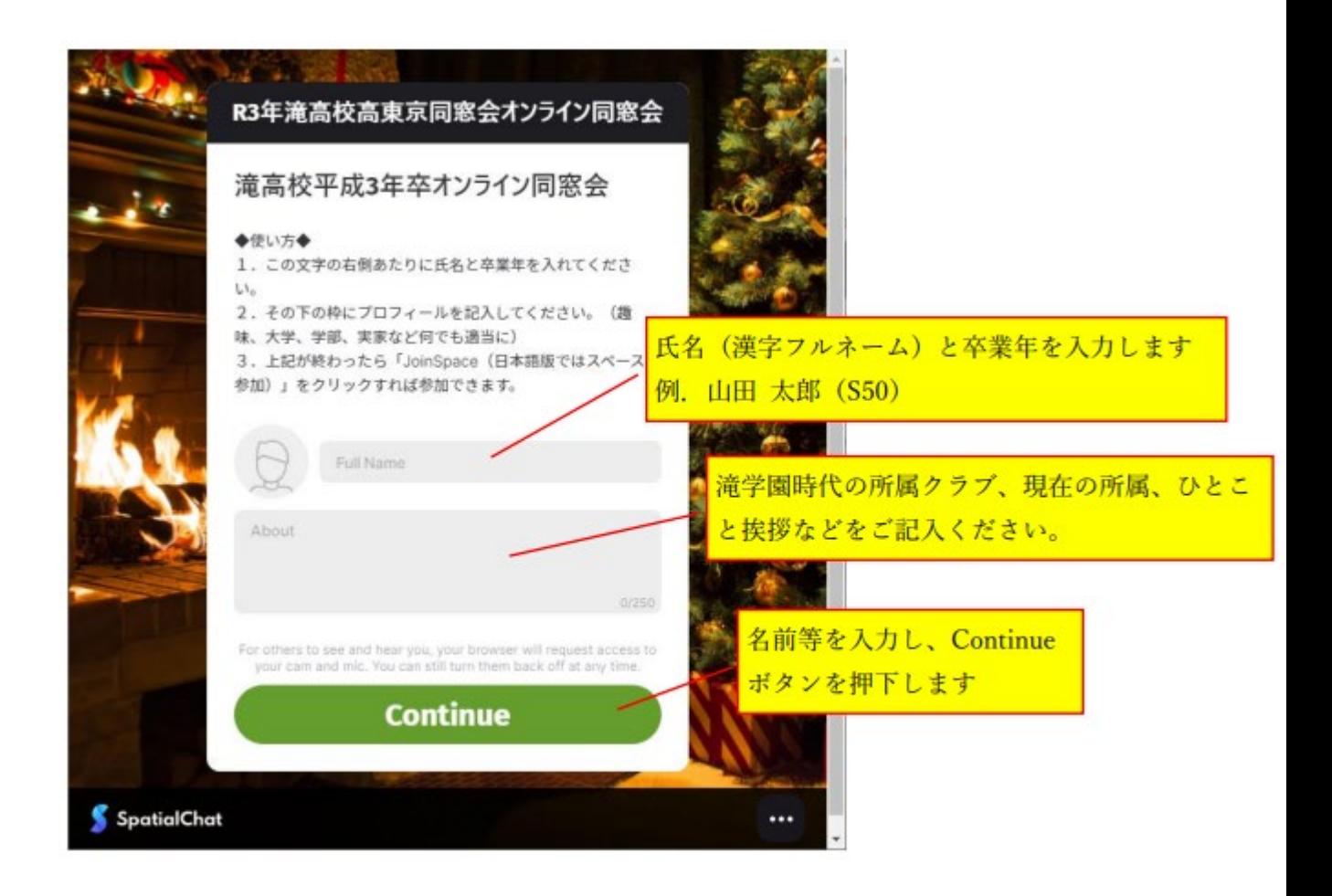

マイク使用を許可します

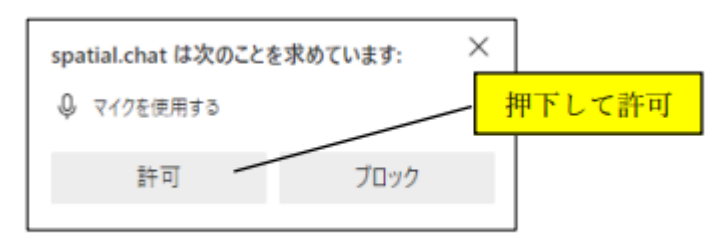

3・カメラとマイクを有効にして、入室します

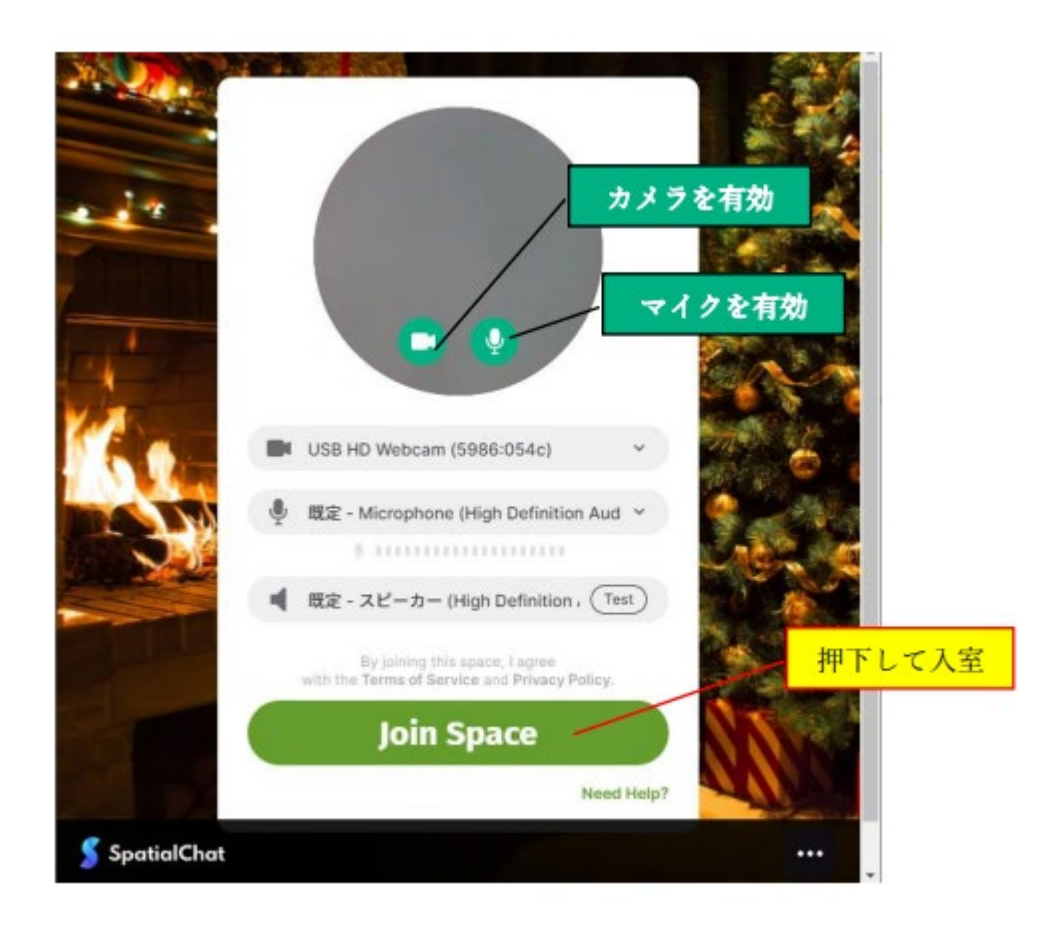

情報画面が表示されたら閉じて、入室完了

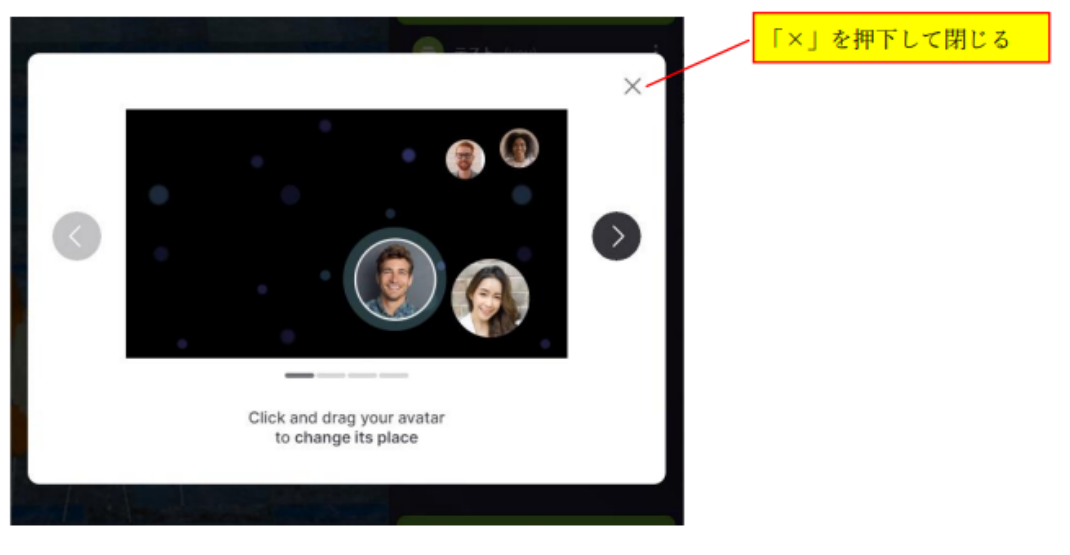

以上